# **Add the Secure Client Portal to your Webpage**

Adding the Portal to your website is simple. You or your webpage administrator just needs to add the Portal URL as a menu link. This article shows you how to add the Portal to a website created in Wordpress (the most common type of website creator). The same concepts apply to nearly all type of website creators.

 Important: Please note that the Migration Manager support team is not able to assist you with the creation or editing of a website. Please contact a professional website designer for assistance with the building and maintaining of a website. The instructions contained in this article are designed to assist you to add the Portal to an existing website.

### **1. Access your website administration page**

First you will need to login to your website administrate page. Once you have logged in to your administration page, go to **Appearance > Menus** 

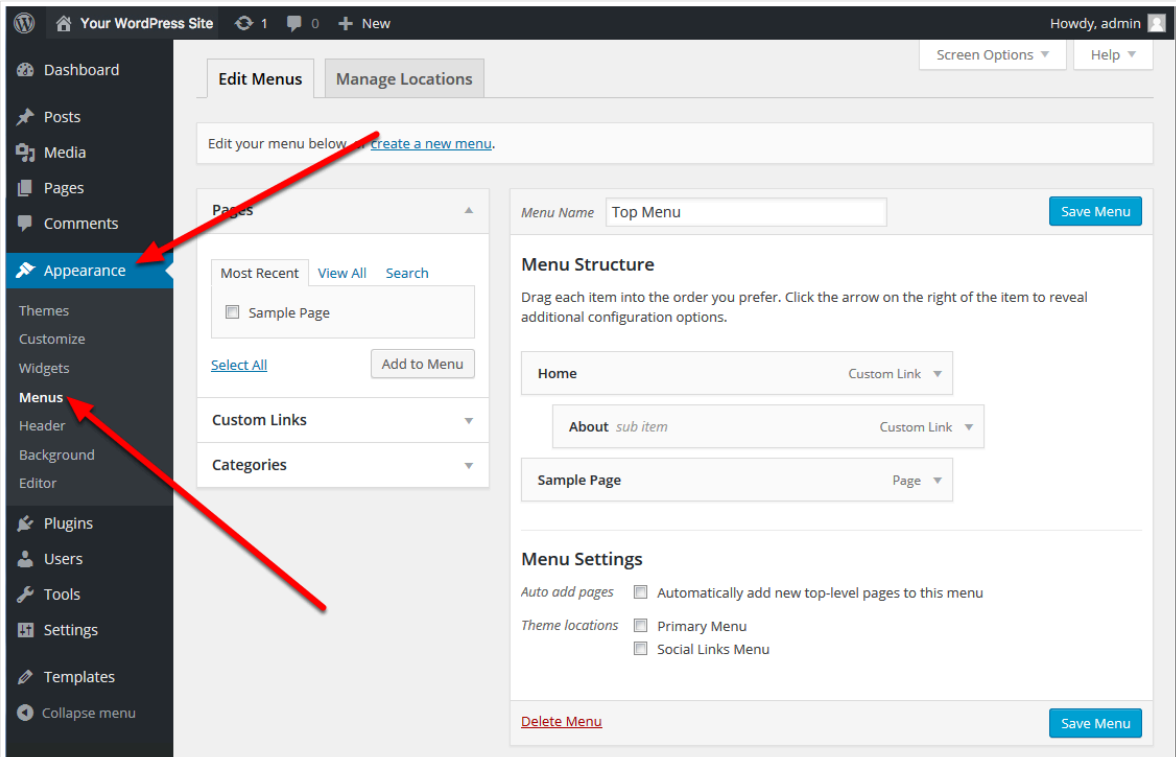

## **2. Create a Custom Link**

Now select the **Custom Links** option.

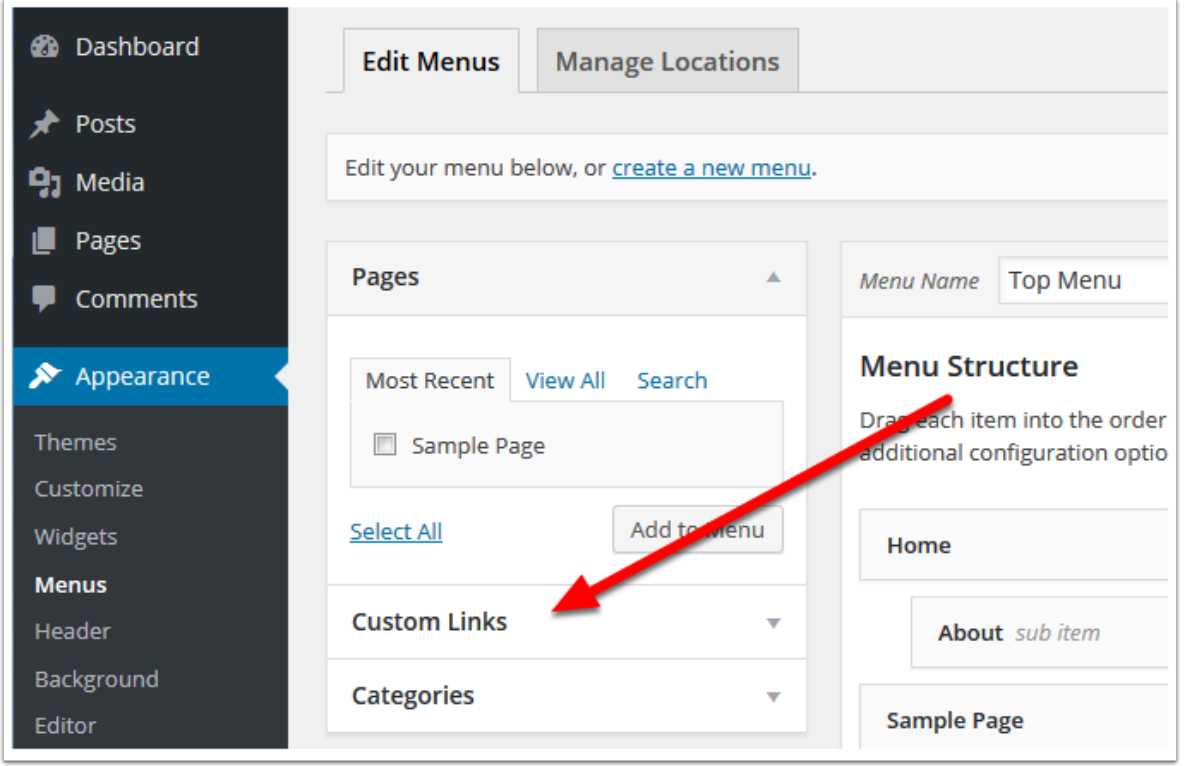

## **3. Copy link details from Migration Manager**

Open the Portal preferences in Migration Manager by first going in the top menu to *Tools > Administrative > Preferences* 

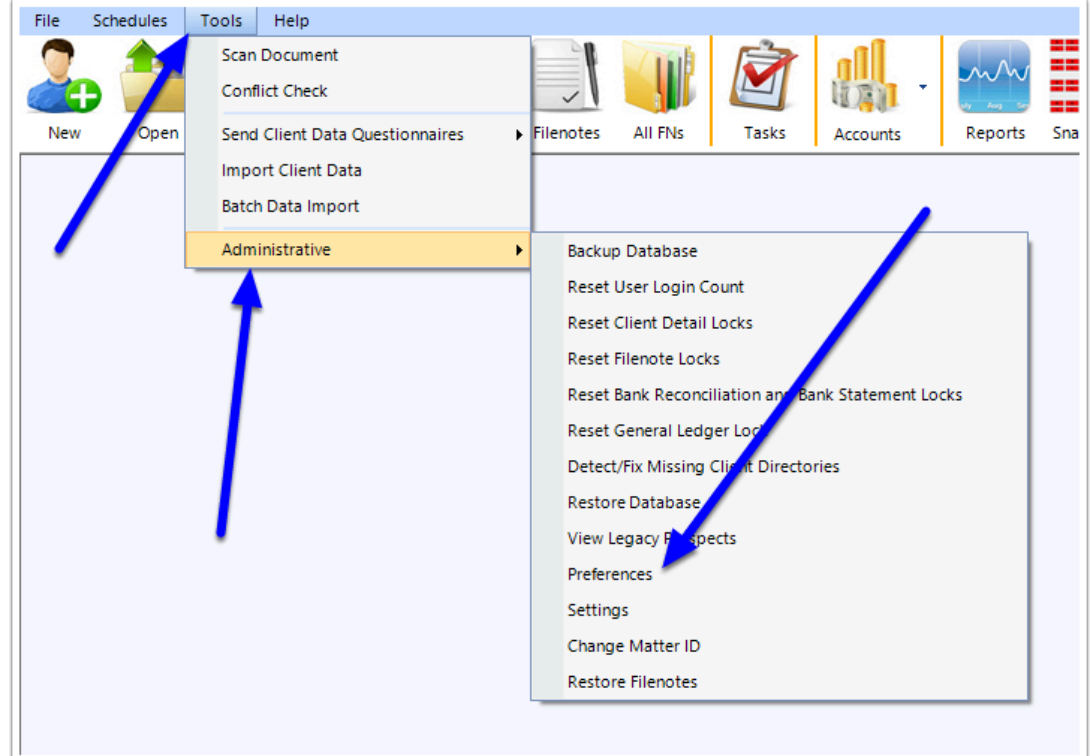

Next go to the Portal preferences tab

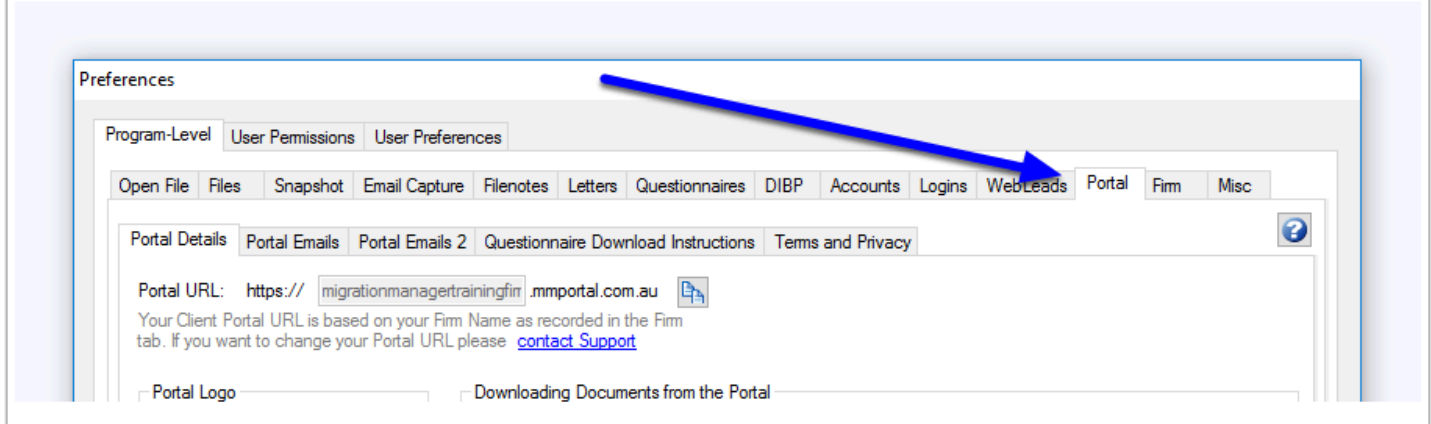

Now copy the Portal URL that you want to add to your website by clicking the copy button.

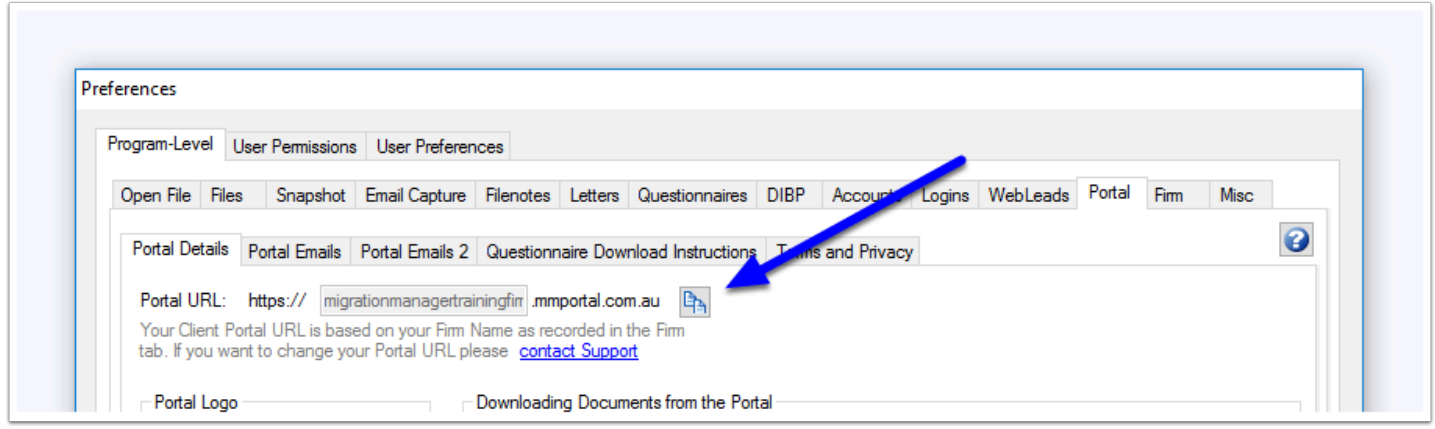

### **4. Add details to the Custom Link in your website**

Now paste the selected information in to the Custom Link menu creator in your website and give the link a title. When you have finished click **Save Menu**.

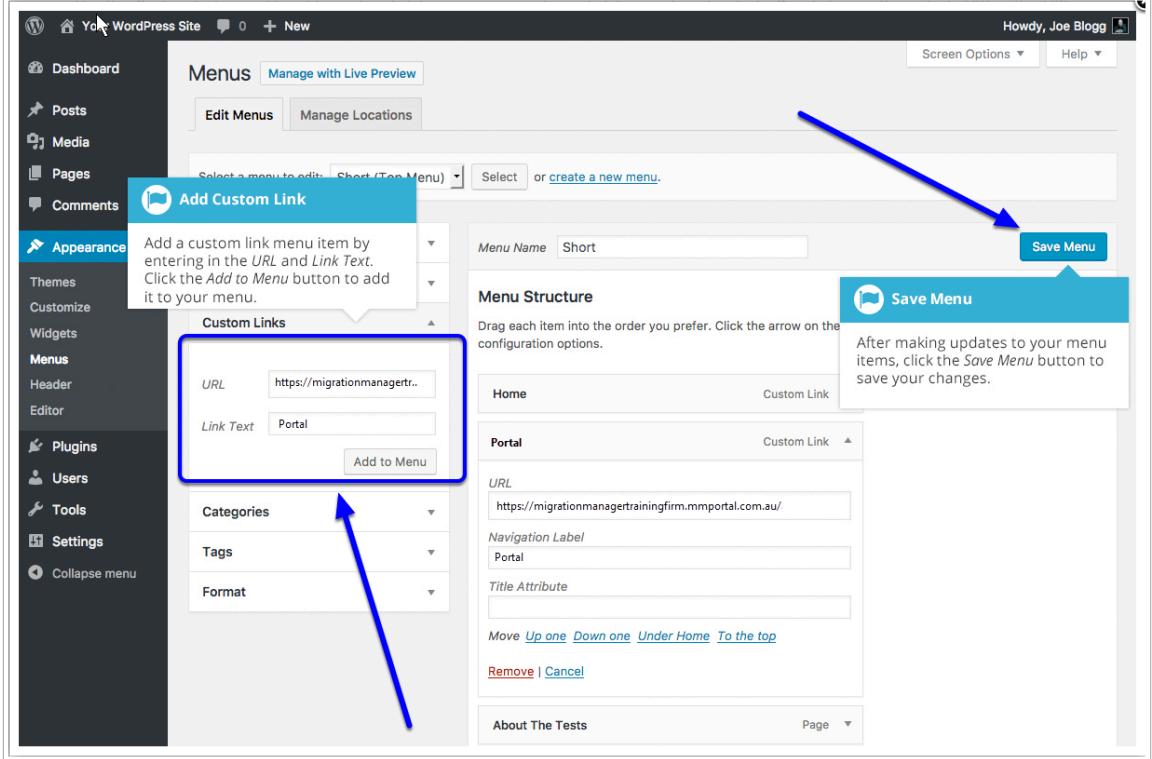

#### **5. Website Updated**

Your website should now have the Client Portal page appearing as a menu option on your website.

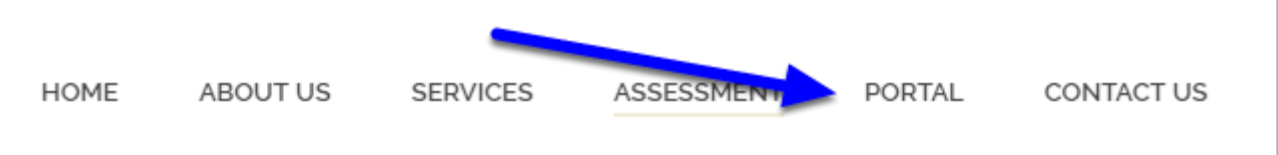